## Présentation de la fonctionnalité d'affichage des DAE non apurés

1 -Sur le tableau de bord, cliquer sur « CONSULTER DAE DEPART »

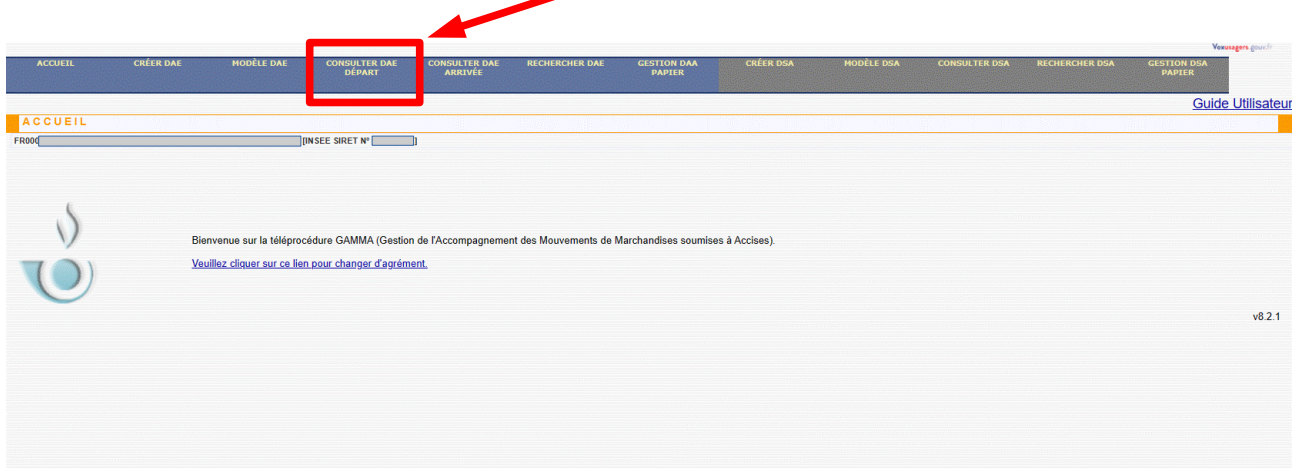

2- Cliquer sur l'onglet « apurement à justifier »

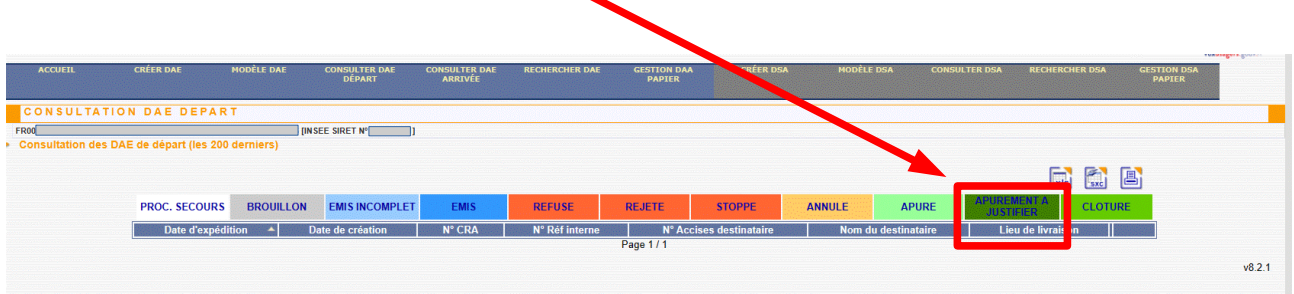

3- Consulter la liste des DAE non apurés. Le tableau peut être exporté au format pdf, xls ou odt. $\blacktriangle$ 

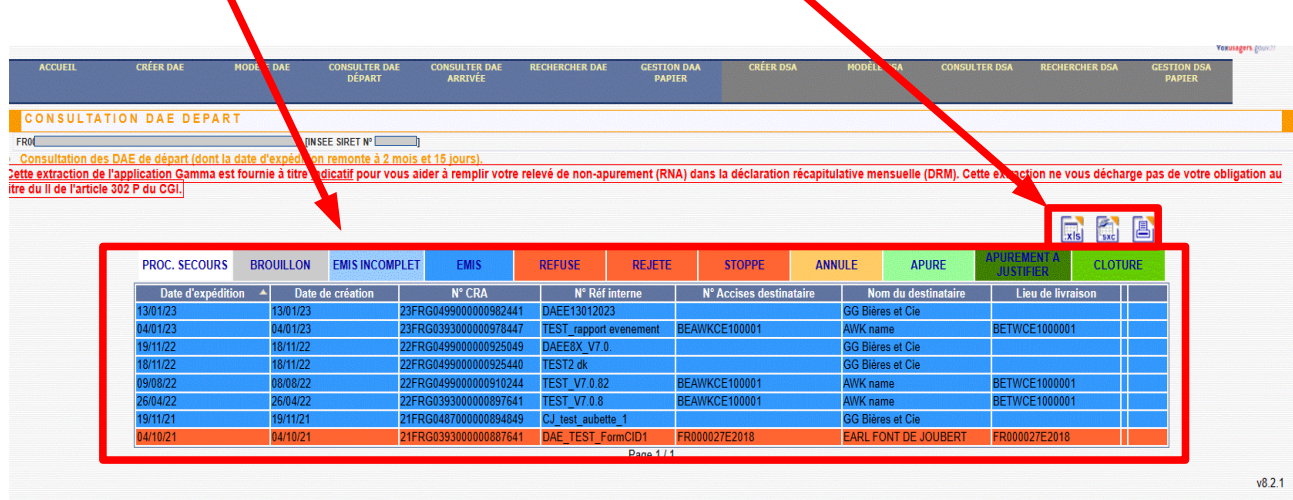